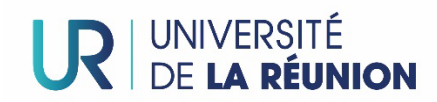

# **Plateforme ADMISSION de l'Université de La Réunion : Guide "candidat"**

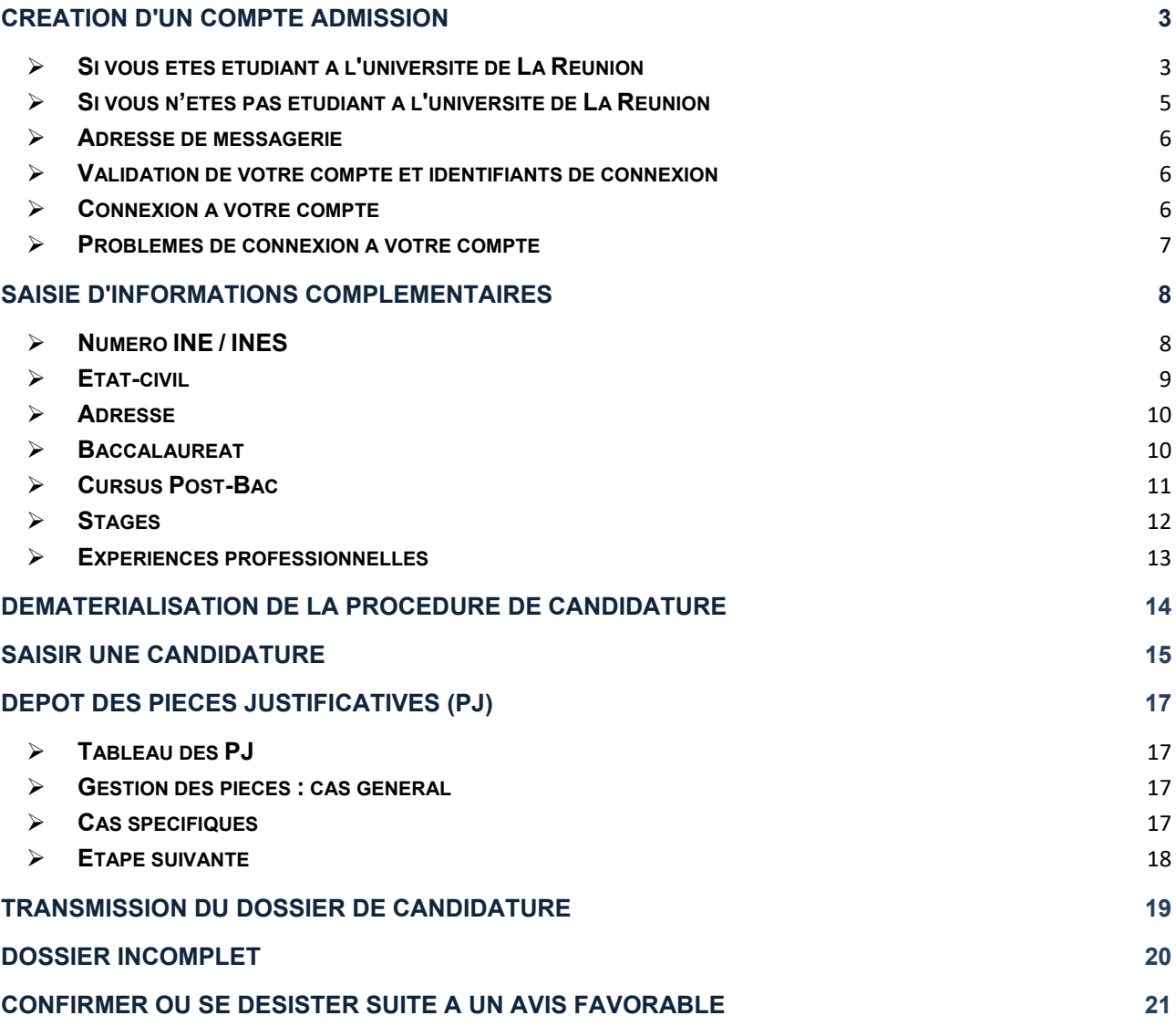

La plateforme ADMISSION permet aux candidats :

- de **postuler** aux formations de l'université de La Réunion qui auront été paramétrées dans la plateforme

; - de **gérer en ligne leur(s) dossier(s) de candidature** (dépôt des pièces justificatives et transmission du dossier) ;

- de **suivre leur(s) candidature(s)**.

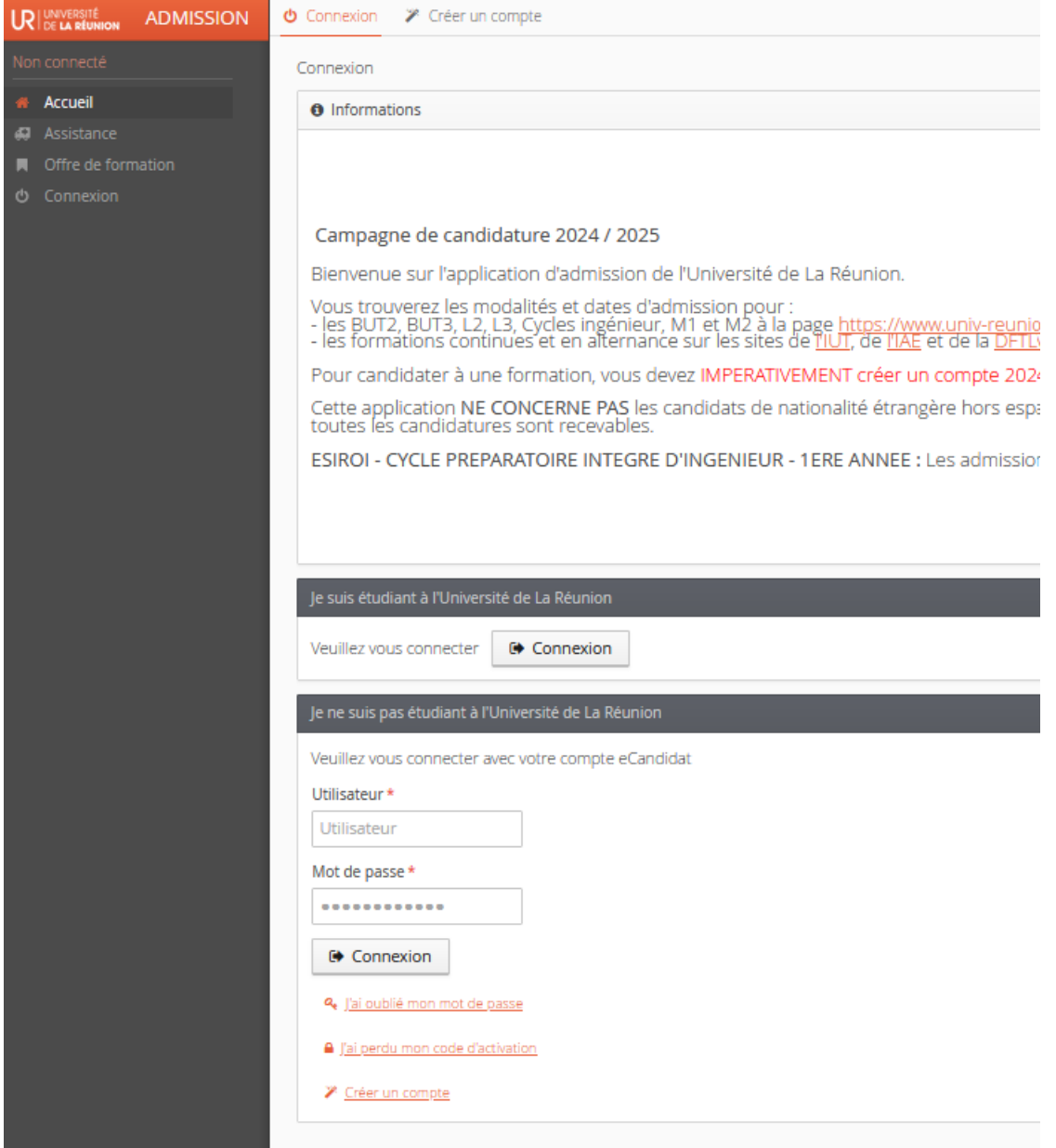

## <span id="page-2-0"></span>**Création d'un compte ADMISSION**

Pour pouvoir saisir vos candidatures, vous devez :

- créer votre compte sur le service,
- le valider,

- puis y renseigner des informations complémentaires.

Pour créer un compte, se rendre dans l'onglet "Créer un compte" en haut de la page:

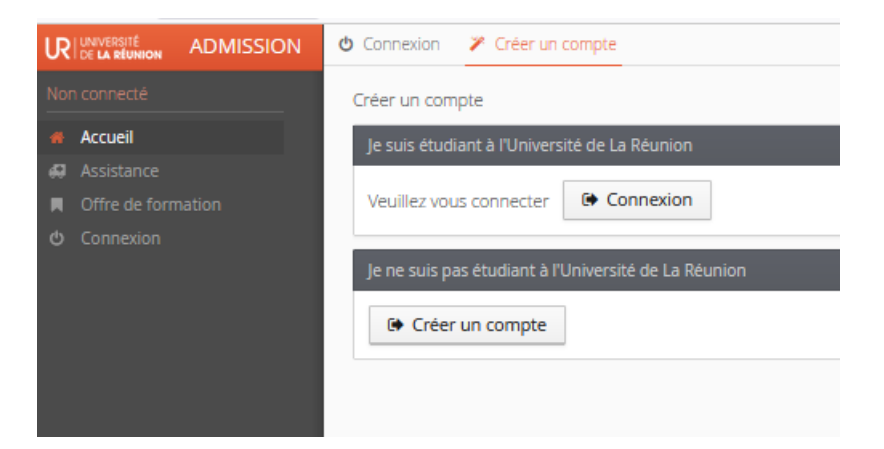

- <span id="page-2-1"></span>**Si vous êtes étudiant à l'université de La Réunion**
- 1) Connectez-vous en utilisant vos identifiants ENT

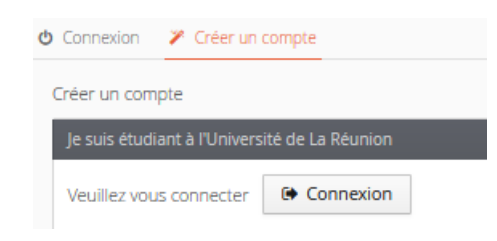

Vous arriverez sur la page d'authentification au portail de l'Université de La Réunion :

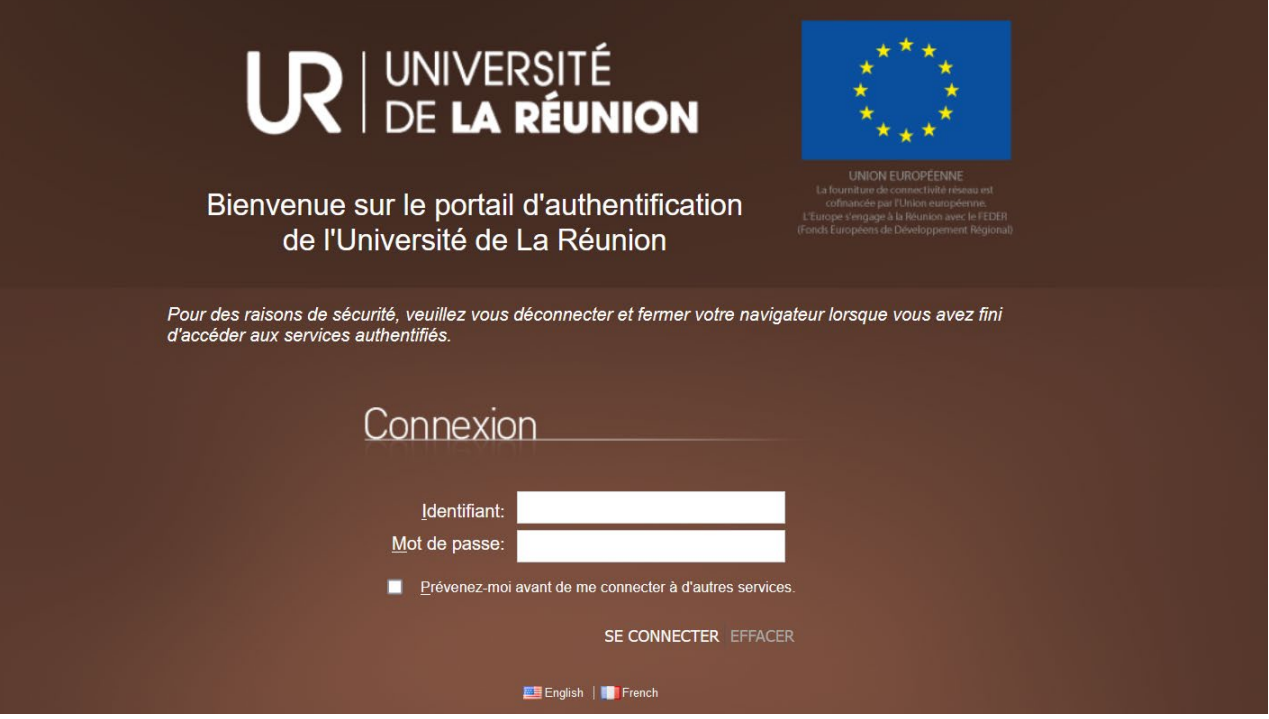

### 2) Créez votre compte ADMISSION

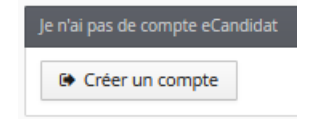

Un formulaire de création de compte partiellement pré-rempli s'affiche :

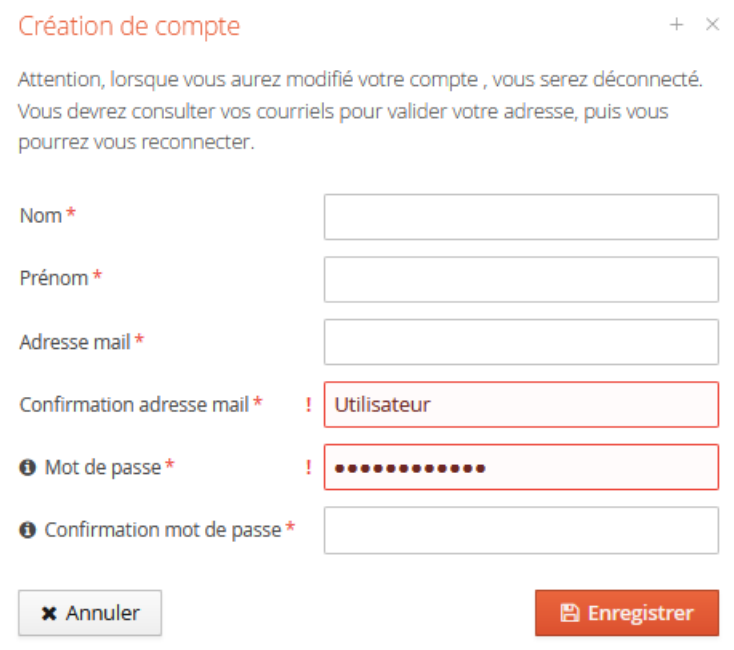

Complétez-le et enregistrez.

Pour le mot de passe, vous devez respecter certains critères et le mémoriser :

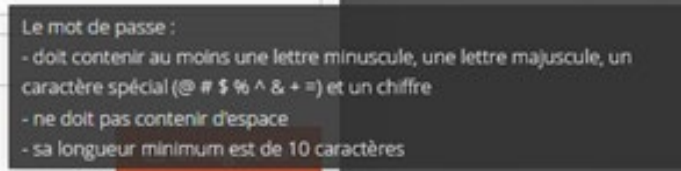

En cas d'oubli, vous pouvez réinitialiser votre mot de passe en cliquant sur le lien "j'ai oublié mon mot de passe" en bas de la page d'accueil :

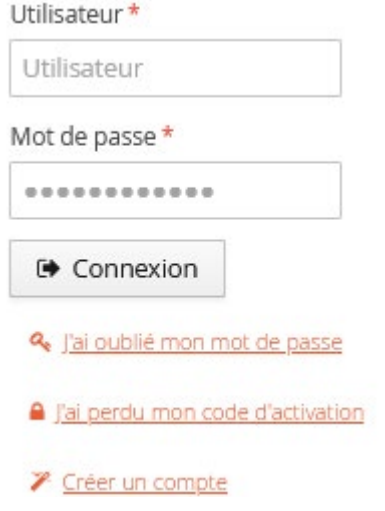

## <span id="page-4-0"></span>**Si vous n'êtes pas étudiant à l'université de La Réunion**

Vous devez créer un compte en utilisant une adresse de messagerie personnelle.

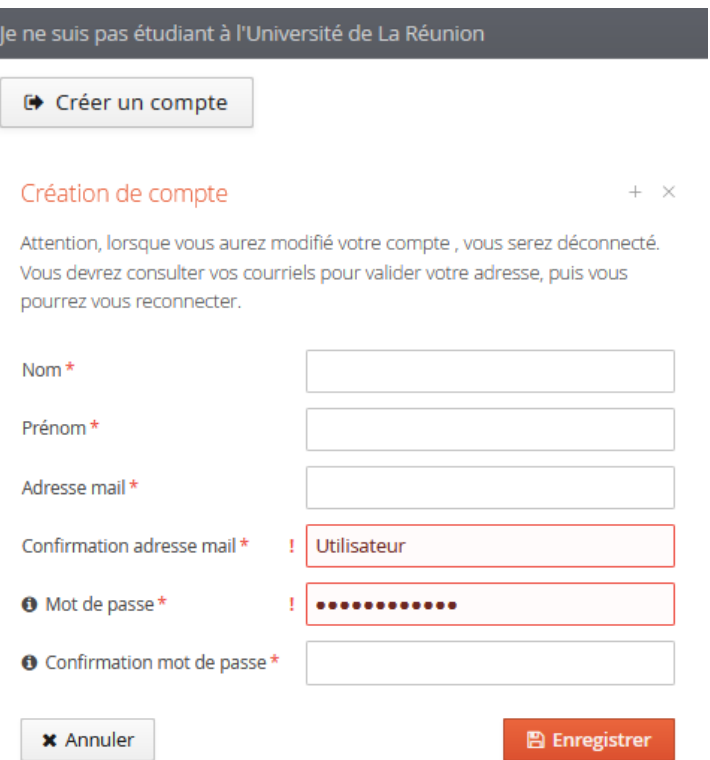

Saisissez vos nom, prénom et adresse mail et un mot de passe.

Pour le mot de passe, vous devez respecter certains critères et le mémoriser :

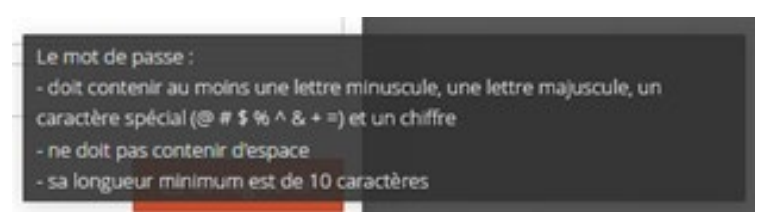

En cas d'oubli, vous pouvez réinitialiser votre mot de passe en cliquant sur le lien "j'ai oublié mon mot de passe" en bas de la page d'accueil :

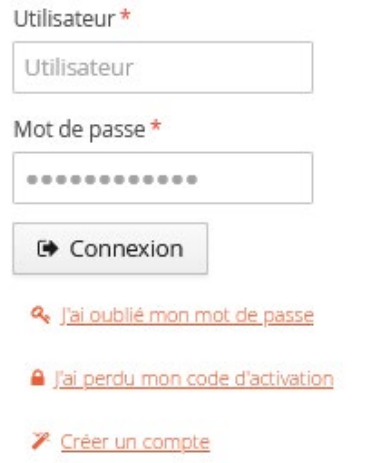

## <span id="page-5-0"></span>**Adresse de messagerie**

#### **ATTENTION**

Votre **adresse de messagerie** sera votre moyen d'information de l'avancement de votre dossier de candidature : veuillez utiliser une adresse mail **que vous consultez régulièrement !**

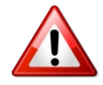

**Certains fournisseurs internet (HOTMAIL, OUTLOOK, LIVE..) peuvent « blacklister » les mails provenant de l'université de La Réunion.**

**Si c'est le cas, le candidat ne reçoit pas les mails envoyés par ce service.**

**Si vous n'avez reçu aucun mail dans l'heure qui suit la création de votre compte, veuillez NE PAS CREER un 2ème compte sur cette plateforme : contactez [scolarite-admission@univ-reunion.fr](mailto:scolarite-admission@univ-reunion.fr)**

## <span id="page-5-1"></span>**Validation de votre compte et identifiants de connexion**

Après avoir complété le formulaire de création de compte et enregistré, ce message apparait :

Votre compte a été créé avec succés, veuillez consulter vos courriels pour le valider

**Consultez votre messagerie**, car un mail est envoyé, avec :

- le lien de validation de votre compte ADMISSION ;

- votre numéro de dossier qui vous permettra de vous identifier sur la plateforme.

**Vous devez validez le compte** en cliquant sur le lien de validation fourni dans le mail. *A noter* : **le lien est valable pendant 5 jours !**

## <span id="page-5-2"></span>**Connexion à votre compte**

Une fois votre compte crée et validé, vous pouvez vous connecter à l'application, en utilisant lesblocs dédiés, en bas de la page d'accueil.

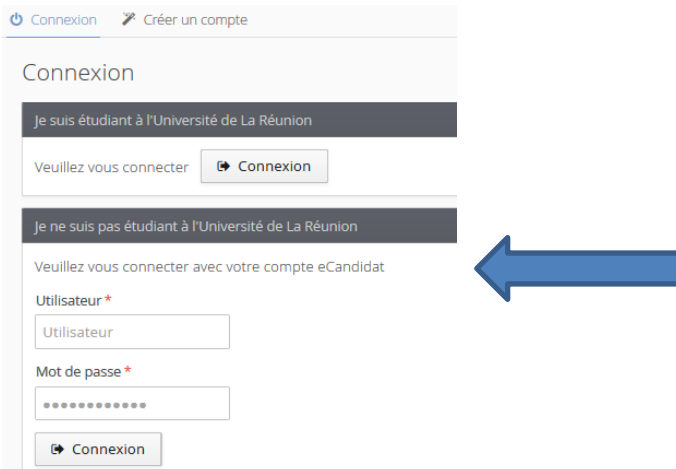

Vous ne pourrez saisir de candidature **que lorsque vous aurez renseigné votre compte avec des informations complémentaires** : n° INE, état-civil, adresse, baccalauréat, cursus, stages et expériences professionnelles.*(voir partie "Saisie d'informations complémentaires")*

## <span id="page-6-0"></span>**Problèmes de connexion à votre compte**

#### • *Message "Connexion impossible. ..."*

Si ce message apparaît au moment de votre connexion (une fois votre compte créé) :

## Connexion impossible. Votre compte n'a pas été validé, veuillez consulter vo

C'est que vous n'avez pas validé votre compte à l'aide du lien de validation fourni dans le mail qui vous a été envoyé par la plateforme ADMISSION.

Vérifiez vos courriels et cliquez sur le lien de validation de votre compte d'accès à ADMISSION. *A noter* : **le lien n'est valable que 5 jours seulement !**

## *Le mail d'activation de compte peut vous être renvoyé en cliquant sur « j'ai perdu mon code d'activation » en bas de la page d'accueil.*

### *Message "Un compte ... existe déjà"*

Si ce message apparaît au moment de votre connexion (une fois votre compte créé) :

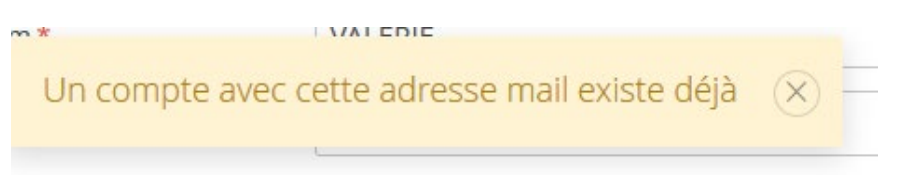

C'est qu'un compte existe déjà avec ces données pour cette campagne d'admission.

Si vous avez oublié votre numéro de dossier ou votre mot de passe, cliquez sur « j'ai oublié mon mot de passe » en bas de la page d'accueil.

#### • *J'ai oublié mes identifiants*

Si vous avez oublié votre numéro de dossier ou votre mot de passe, cliquez sur « j'ai oublié mon mot de passe » en bas de la page d'accueil.

## <span id="page-7-0"></span>**Saisie d'informations complémentaires**

Votre compte ne sera opérationnel que lorsque vous aurez renseigné certaines informations complémentaires :

- numéro INE
- état-civil ;
- adresse, baccalauréat ;
- cursus ;
- stages ; (si vous êtes dans ce cas)
- expériences professionnelles. (si vous êtes dans ce cas)

## <span id="page-7-1"></span>**Numéro INE / INES**

Vous devrez d'abord saisir votre nationalité et votre n° INE (ou INES) ; dans "Mon compte > Informations perso"

## Edition des informations personnelles

 $+ \times$ 

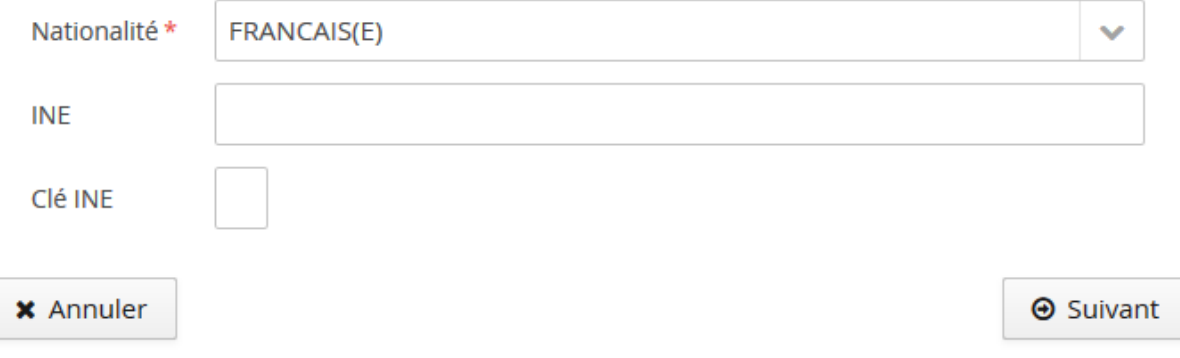

## **La saisie du code INE est obligatoire pour les candidats de nationalité française !**

#### **Qu'est-ce que le N° INE / INES?**

Le N° INE est l'*Identifiant National Etudiant* : il est unique et se compose de **10 chiffres** + **1 caractère** (clef). Il est aussi appelé N° BEA.

L'INES (*Identifiant National Etudiant pour l'Enseignement Supérieur*), se compose de 9 chiffres et 2 caractères. Si vous disposez d'un numéro INES, vous devez le saisir à la place de l'INE demandé.

Dans l'application, il est **obligatoire pour les candidats de nationalité française**.

Le N° INE a été attribué à partir de l'année 1995 et l'INES à partir de 2018. Depuis, il est délivré :

- dès l'inscription aux épreuves du Baccalauréat ;

- sinon, dès la première inscription dans un établissement de l'enseignement supérieur français.

L'INE / INES se trouve sur :

- le relevé de notes du Baccalauréat ;
- un certificat de scolarité, un relevé de notes ou sur une ancienne carte d'étudiant.

#### **Je suis candidat français ayant passé le bac avant 1995 et jamais inscrit dans l'enseignement supérieur français :**

Un candidat français ayant passé le bac avant 1995 et n'ayant jamais été inscrit dans l'enseignement supérieur français n'a pas d'INE.

Dans l'application, le candidat sélectionnera la nationalité « FRANCAIS(E) BAC AVANT 1995 - SANS INE » pour éviter le blocage du N° INE.

Un INE lui sera attribué au moment de son inscription, le cas échéant.

#### **Je suis candidat étranger n'ayant jamais été inscrit dans l'enseignement supérieur français :**

Un candidat de nationalité étrangère n'ayant jamais été inscrit dans un établissement français n'a pas de N° INE.

Dans l'application, la sélection de sa nationalité dans la liste proposée désactivera l'obligation du N° INE, le candidat pourra alors passer à l'étape suivante de la procédure.

Un INE lui sera attribué au moment de son inscription, le cas échéant.

Une fois votre nationalité et votre n° INE / INES saisis, vous devrez saisir les informations suivantes : - état-civil ;

- adresse, baccalauréat ;
- cursus ;
- stages ; (si vous êtes dans ce cas)
- expériences professionnelles. (si vous êtes dans ce cas)

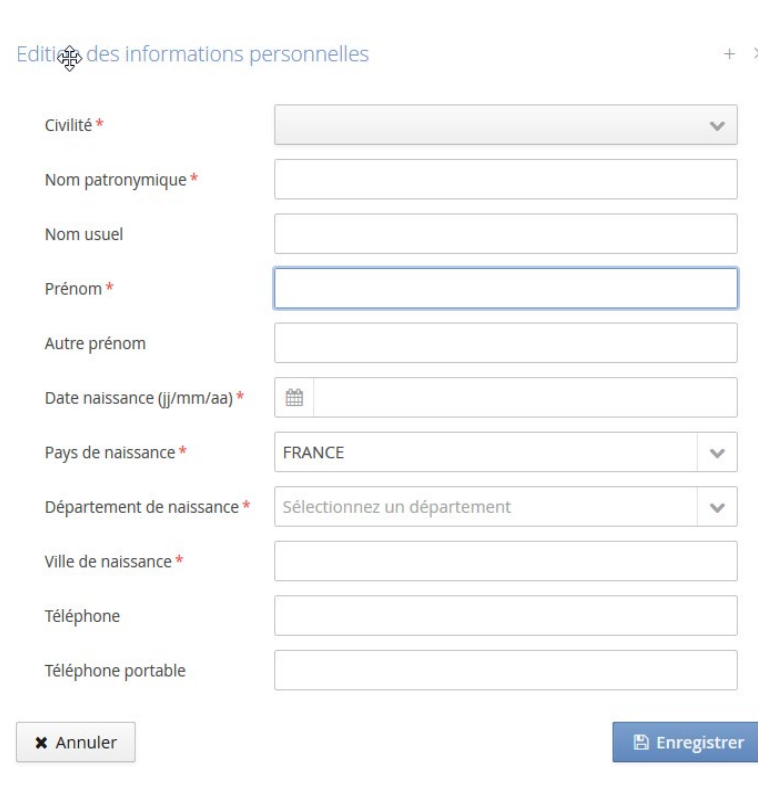

## <span id="page-8-0"></span>**Etat-civil**

### <span id="page-9-0"></span>**Adresse**

*Il est possible à tout moment de la modifier dans l'application \* ; par contre*, il n'est pas possible de la supprimer. (\* : sauf pour les étudiants de l'université de La Réunion qui doivent se rapprocher du service de la Scolarité pour faire modifier leur adresse dans l'outil de gestion dédié, PEGASE)

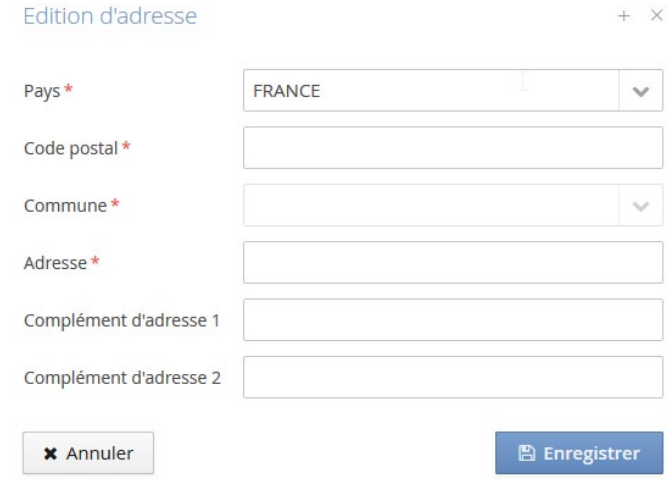

### <span id="page-9-1"></span>**Baccalauréat**

#### *Saisie du baccalauréat (ou équivalence)*

Cliquer sur le bouton pour saisir son baccalauréat (ou équivalence) ou indiquer que vous n'avez pas le bac.

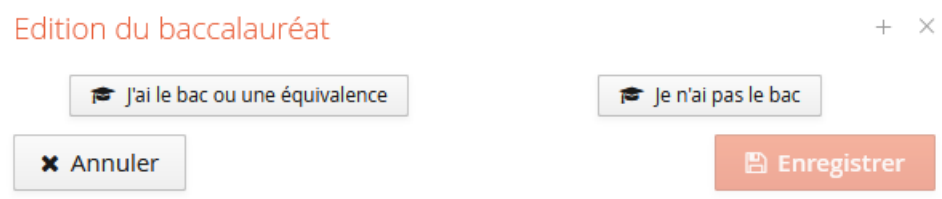

#### *Modification du baccalauréat (ou équivalence)*

Cliquer sur le bouton pour modifier le baccalauréat (ou équivalence). Remarque : Il n'est possible de saisir qu'un seul baccalauréat (ou équivalence).

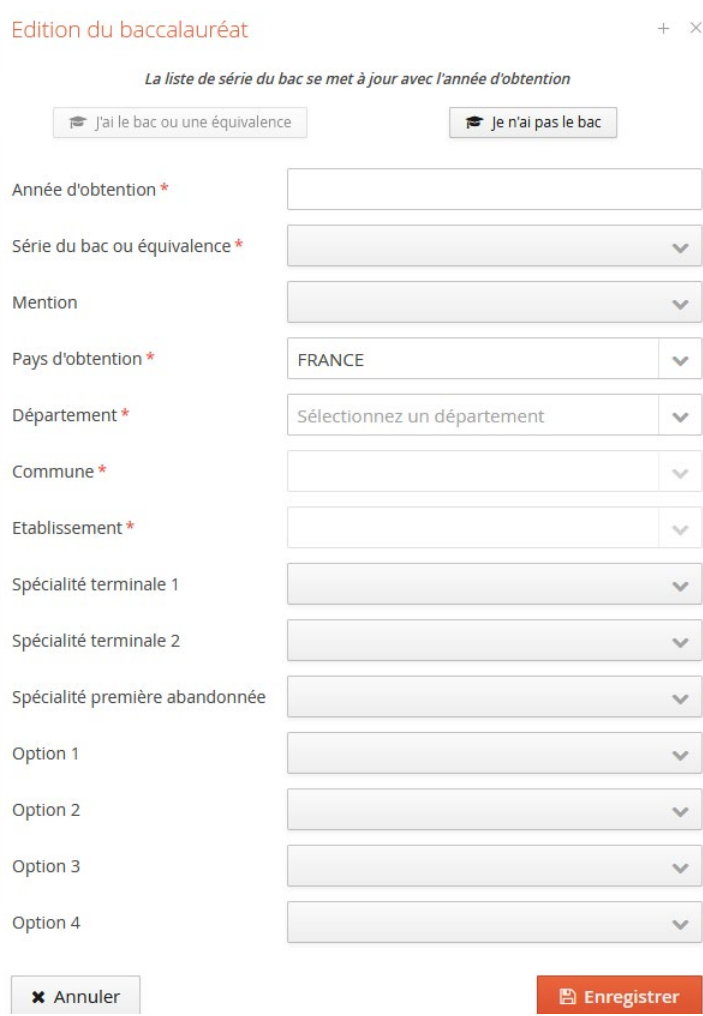

## <span id="page-10-0"></span>**Cursus Post-Bac**

Vous devez renseigner dans cette rubrique toutes vos années d'études après l'obtention du baccalauréat ou équivalent, le cas échéant, y compris l'année en cours.

#### *Modifier un cursus post bac*

#### Étapes

- 1. Sélectionner le cursus en cliquant dessus :
- 2. Cliquer sur le bouton "Modifier" au centre de la page ;
- 3. Modifier les informations souhaitées

### *Supprimer un cursus externe*

#### Étapes

- 1. Sélectionner le cursus en cliquant dessus :
- 2. Cliquer sur le bouton "Supprimer" en haut à droite de la page ;

3. Un message de demande de confirmation de la suppression vous demande de confirmer ou non l'action

<span id="page-11-0"></span>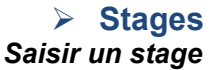

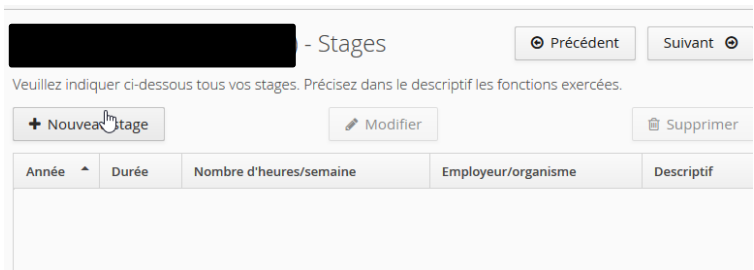

## **Cliquer sur le bouton "Nouveau stage" :**

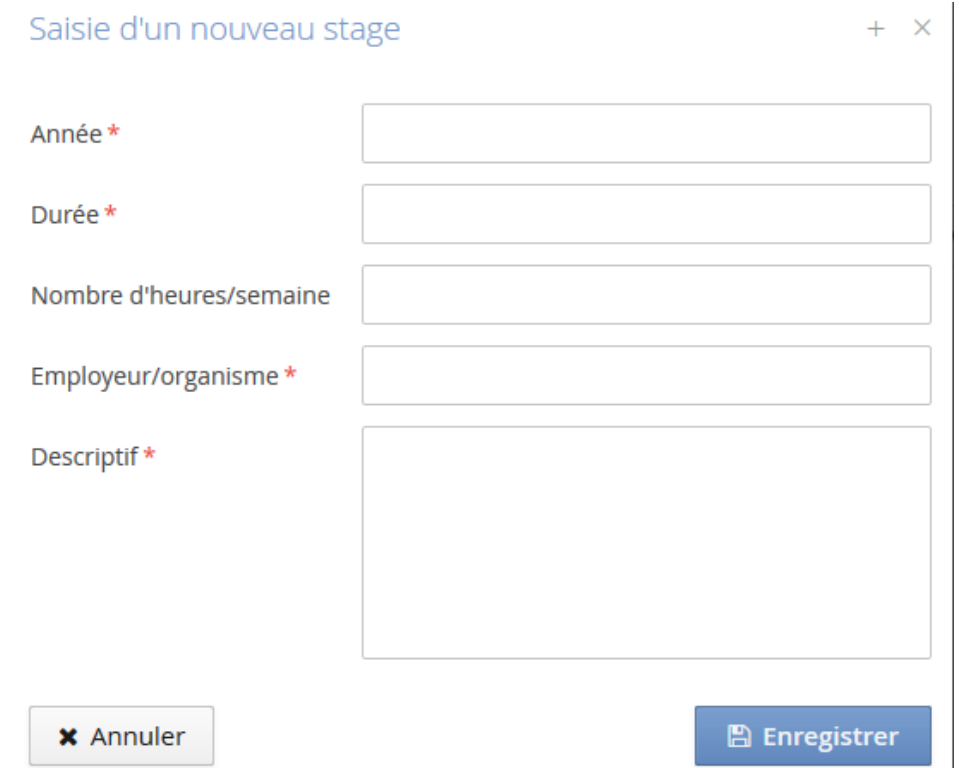

Les champs marqués d'une étoile doivent être obligatoirement renseignés.

**Vous pouvez modifier un stage :** Les stages peuvent être modifiés un à un, en se positionnant sur la ligne du stage à modifier puis en cliquant sur le bouton "Modifier".

**Vous pouvez supprimer un stage :** Les stages peuvent être supprimés un à un, en se positionnant sur la ligne du stage à supprimer, puis en cliquant sur le bouton dédié.

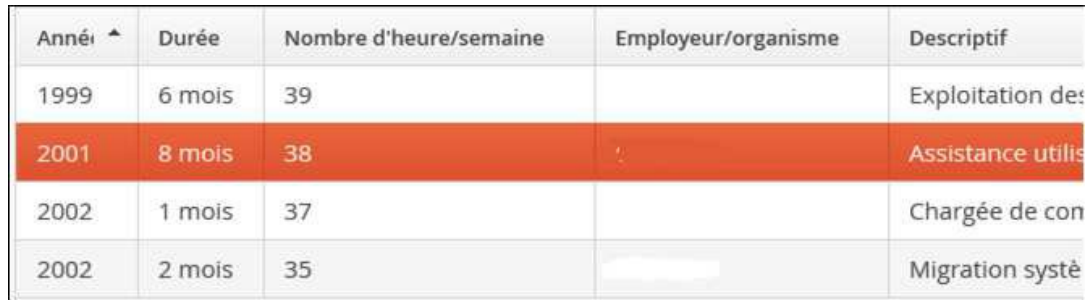

Une confirmation de suppression est alors demandée

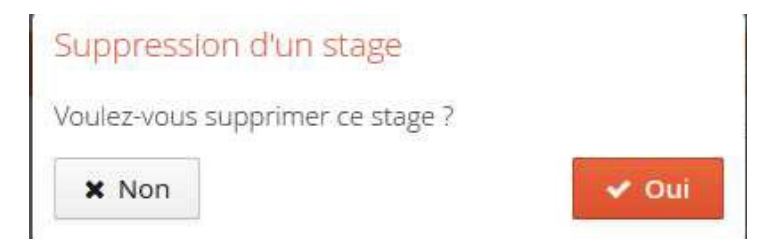

## <span id="page-12-0"></span>**Expériences professionnelles**

**Saisir une expérience professionnelle :** Le bouton permet de saisir une expérience professionnelle sur l'écran ci-dessous.

**Modifier une expérience professionnelle :** Cliquer sur le bouton pour modifier une expérience professionnelle ;

**Supprimer une expérience professionnelle :** Cliquer sur le bouton pour supprimer une expérience professionnelle. Lorsque vous supprimer une expérience professionnelle un message apparait vous demandant de valider ou non la suppression.

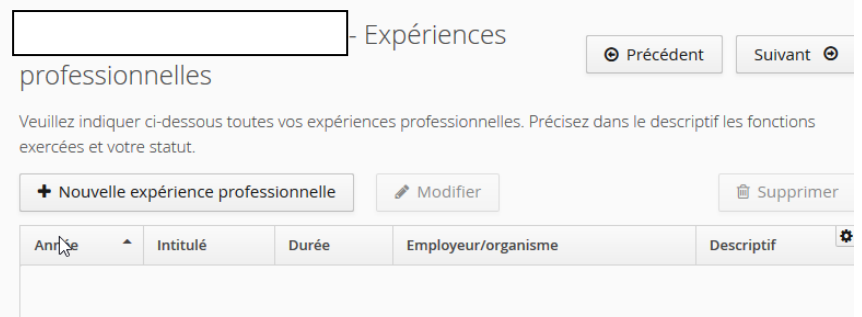

## <span id="page-13-0"></span>**Dématérialisation de la procédure de candidature**

#### **La procédure de candidature est dématérialisée !**

Toutes les étapes de la procédure s'effectuent dans les interfaces de la plateforme ADMISSION (création d'un compte, saisie des candidatures, dépôt des pièces justificatives demandées, transmission des dossiers de candidature, suivi de l'état d'avancement des dossiers) ; *dans votre espace "Candidatures"*.

Votre compte ADMISSION **doit au préalable** :

- **avoir été créé** *(voir rubrique : "Création d'un compte ADMISSION") ;*
- et **avoir été renseigné** *(voir rubrique : "Saisie d'informations personnelles complémentaires")*.

Après la saisie de votre candidature, les **pièces justificatives demandées doivent être déposées en ligne** dans votre espace "Candidatures".

Puis, votre **dossier de candidature doit être transmis en ligne** (une fois toutes vos pièces déposées) depuis votre espace "Candidatures".

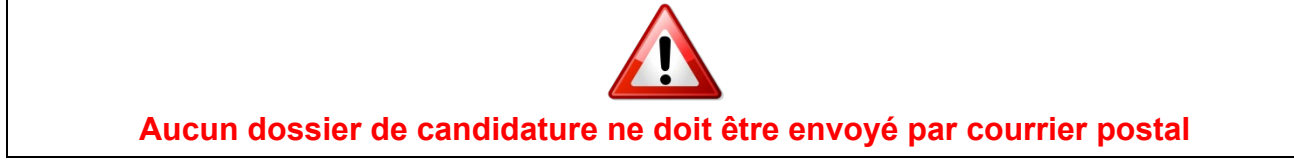

Les différentes étapes sont expliquées dans les rubriques suivantes.

## <span id="page-14-0"></span>**Saisir une candidature**

Une fois votre dossier créé et renseigné, vous pouvez sélectionner les formations auxquelles vous souhaitez candidater.

Pour cela, rendez-vous dans votre espace "Candidatures" (menu "Candidatures").

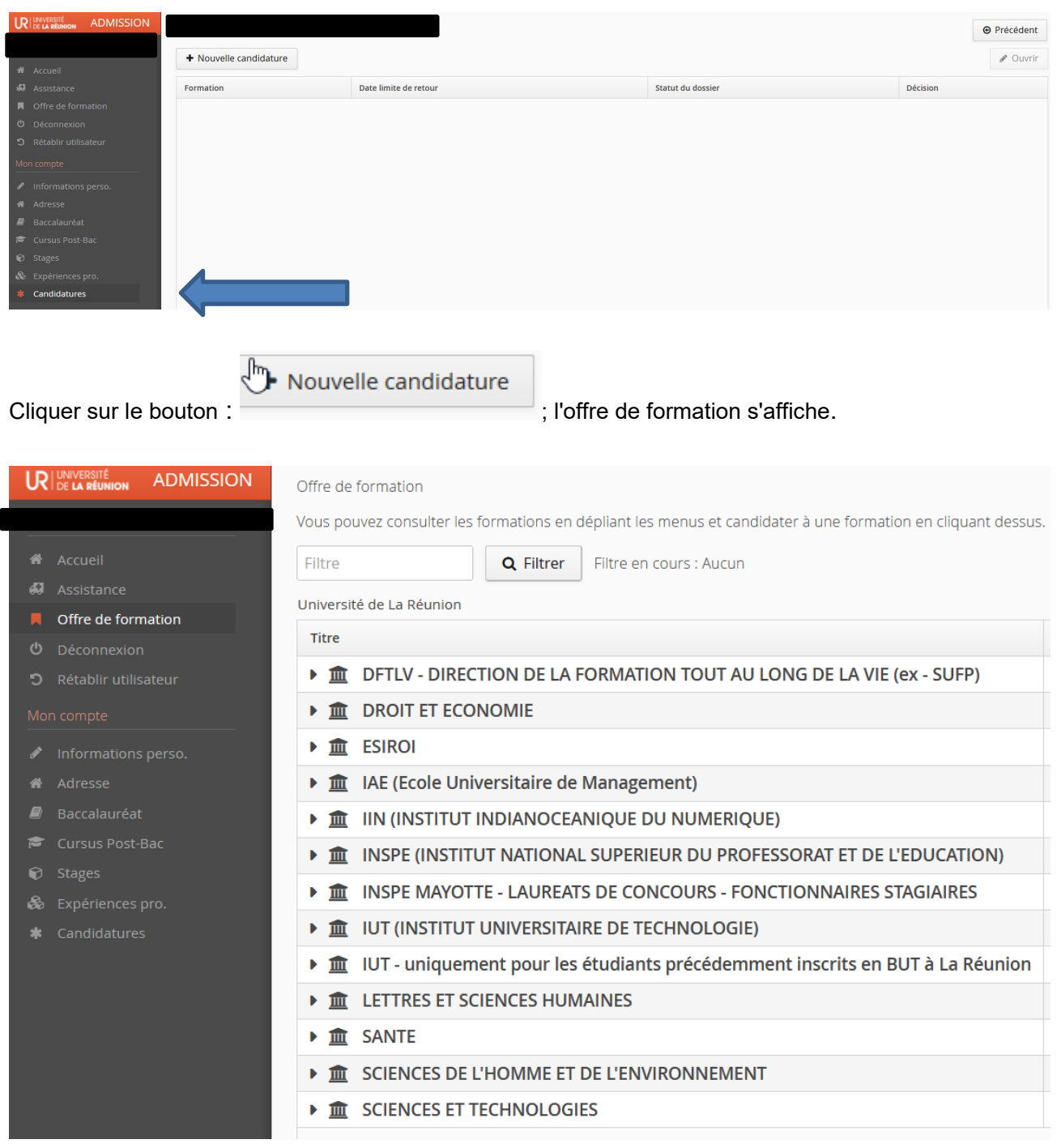

### **Les formations sont regroupées par composante de formation, puis par niveau de formation.**

Vous pouvez dérouler l'offre de formation en utilisant les flèches positionnées à gauche du tableau.

Le champ "Filtre" permet d'effectuer une recherche.

La recherche porte sur le nom de la formation (titre) ou les mots clés (le cas échéant).

Sélectionner la formation souhaitée en cliquant dessus.

Un message vous demande de confirmer

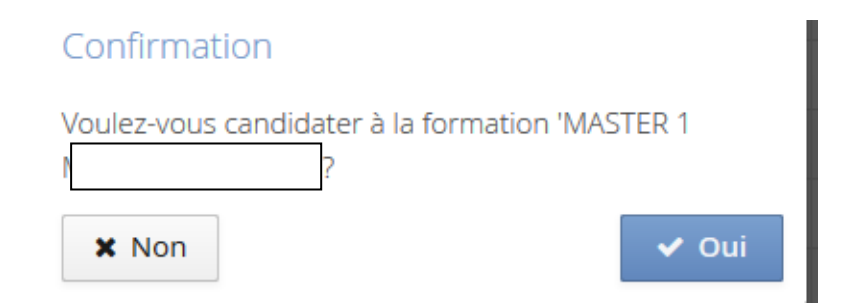

En cliquant sur "Oui", un email vous est envoyé et la formation s'affiche dans le tableau de vos Candidatures.

## <span id="page-16-0"></span>**Dépôt des pièces justificatives (PJ)**

## <span id="page-16-1"></span>**Tableau des PJ**

La gestion des PJ s'effectue dans le récapitulatif de la candidature. Pour y accéder : **sélectionner la candidature** dans le tableau de vos candidatures et **cliquer sur "Ouvrir"**.

Les pièces justificatives sont attendues au format numérique (dématérialisation), sauf si cas exceptionnel qui serait alors expressément explicité.

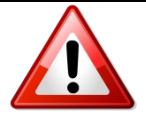

Vos pièces justificatives doivent **absolument être** : - au format *PDF ou JPEG* ; - de taille maximum *6 Mo par pièce*.

## <span id="page-16-2"></span>**Gestion des pièces : cas général**

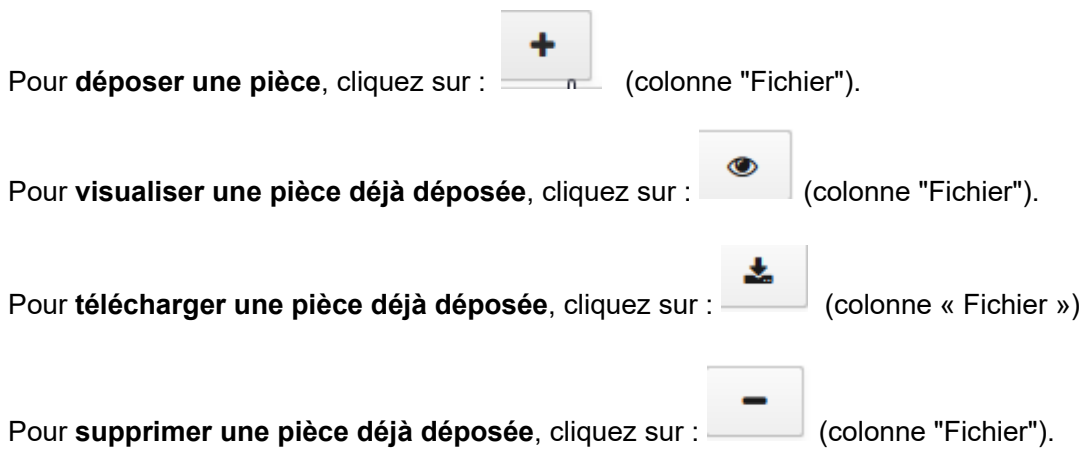

## <span id="page-16-3"></span>**Cas spécifiques**

### • *PDF à télécharger*

Dans certains cas, la pièce justificative indiquée dans le tableau propose un fichier PDF que le candidat doit télécharger en cliquant sur le bouton correspondant (colonne "Pièce justificative") :

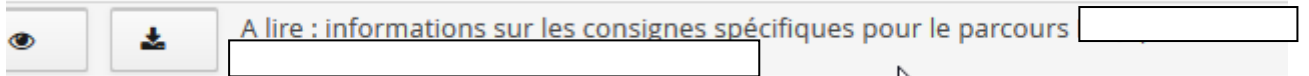

Ce PDF peut avoir différentes fonctions. Il peut s'agir par exemple :

- d'un formulaire à compléter et à redéposer dans le tableau par le candidat ;

- d'une notice qui précise la marche à suivre au candidat.

## • *Pièce conditionnelle*

Une pièce peut être "conditionnelle", si elle ne concerne potentiellement qu'une partie des candidats qui postulent à la formation.

Une pièce de ce type peut vous être demandée pour une formation que vous souhaitez.

#### - **Si vous êtes concerné par une pièce de ce type**, *vous devez la déposer*.

- Si vous n'êtes pas concerné par cette pièce, cliquez sur **Q** Non concerné par cette pièce (colonne "Pièce conditionnelle").

Un message vous demandera alors de **certifier sur l'honneur** que vous n'êtes pas concerné par cette pièce : **vous engagez votre responsabilité !**

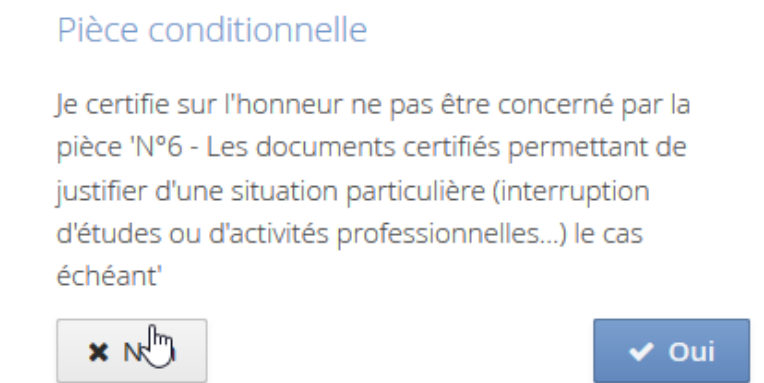

### <span id="page-17-0"></span>**Etape suivante**

A la dernière pièce déposée, un message d'information s'affiche :

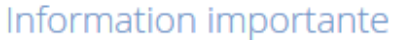

Toutes vos pièces ont été déposées, n'oubliez pas de transmettre votre dossier en cliquant sur le bouton 'Transmettre ma candidature' avant le

**x** Fermer

**N'oubliez pas de transmettre votre dossier de candidature.**

**Un dossier non transmis n'est pas considéré comme une candidature complète : il ne sera pas examiné !**

## <span id="page-18-0"></span>**Transmission du dossier de candidature**

Un dossier de candidature ne peut être transmis que si toutes les pièces justificatives demandées ont été déposées sur la plateforme, dans le dossier de candidature.

Quand la dernière pièce demandée pour la formation concernée est déposée :

**1. un message d'information s'affiche :**

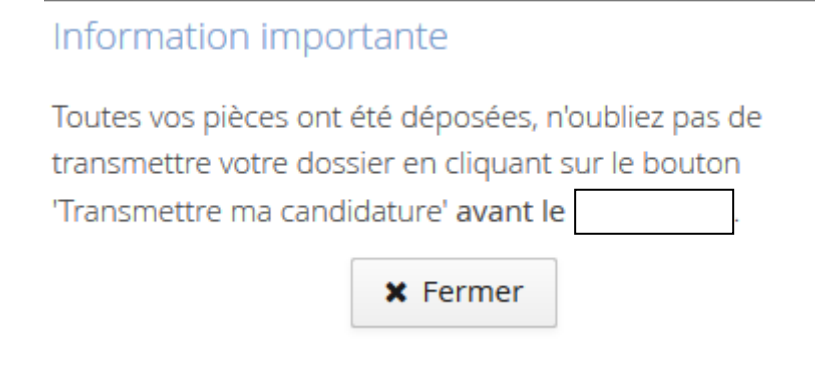

**2. le bouton "Transmettre ma candidature" est activé (il devient vert) :**

Transmettre ma candidature

Pour transmettre votre dossier de candidature, cliquez alors sur ce bouton.

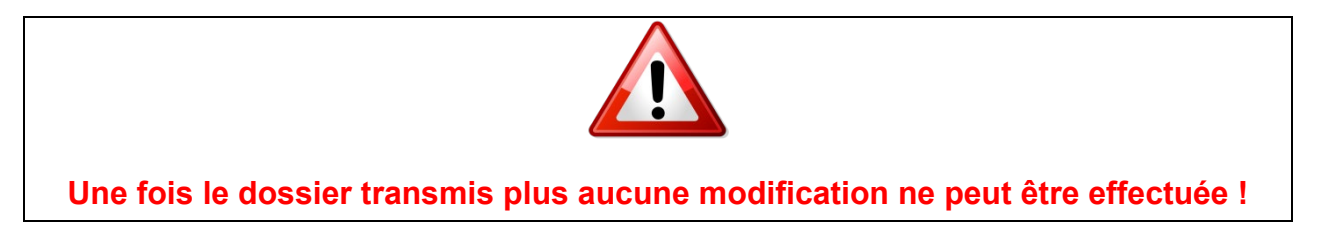

L'état de votre dossier passera alors à "Réceptionné" (ou "Transmis" selon l'affichage). Vous recevrez un mail indiquant que votre dossier a été transmis/réceptionné.

A partir de ce moment-là, votre dossier pourra être traité par les personnes compétentes et vous serez tenu informé ultérieurement de la suite donnée à votre candidature (par email).

## <span id="page-19-0"></span>**Dossier incomplet**

Si vous recevez un mail vous indiquant que votre dossier est incomplet, rendez-vous sur votre espace "Candidatures" et vérifiez l'état de vos pièces justificatives pour la formation concernée.

Dans le tableau des pièces justificatives, le statut de la pièce est affiché ainsi qu'un éventuel commentaire du gestionnaire qui a traité le dossier.

Il peut s'agir par exemple :

- d'une pièce manquante (pièce "conditionnelle" pour laquelle vous auriez déclaré ne pas être concerné, alors qu'au regard de votre situation vous l'êtes) : veillez dans ce cas à déposer la pièce demandée ;

- d'une pièce déposée qui n'est pas conforme à ce qui est attendu : veillez à supprimer la pièce déposée et à déposer la pièce conforme aux attentes.

## **Etape suivante**

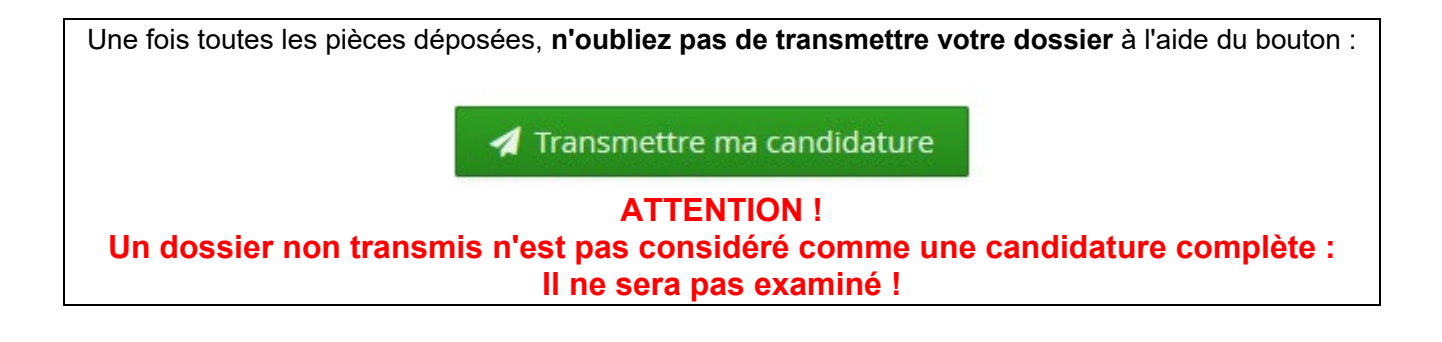

## <span id="page-20-0"></span>**Confirmer ou se désister suite à un avis favorable**

Si votre candidature reçoit un avis favorable, vous recevrez un mail qui vous demande *de confirmer ou de vous désister de la formation*.

Rendez-vous dans votre espace "Candidatures" et ouvrez le récapitulatif de votre candidature.

Deux boutons sont affichés en bas du récapitulatif :

Confimation candidature Désistement candidature

**Vous devez impérativement confirmer ou vous désister de votre candidature.**

**Si vous ne confirmez pas, vous ne pourrez pas vous inscrire à cette formation !**

ATTENTION : **la confirmation** de votre candidature **ne vaut pas inscription** !

Si vous confirmez, vous recevrez ultérieurement les informations vous indiquant les modalités pour procéder à votre inscription administrative.